1、点击打开 <http://202.119.175.107/infoms/identity/index.c>, 请各院(系)用分配的用户名和密码登入。

2、点击"学院登记预申请"进入预申请界面。

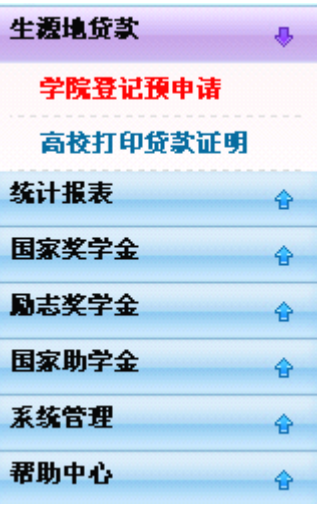

3、点击"新增"按钮,弹出"学生助学贷款信息"对话框

注:若本院系无生源地贷款需求,则点击"无需求",完成操作。

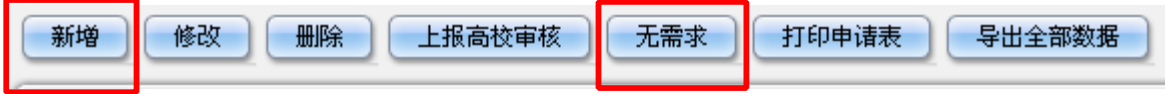

4、在"学生助学贷款信息"对话框中按要求填写相关信息,并保存。

注:除最后四项:代理机构、账户名、代理结算网点和账号可不填以外,其余均需填写。

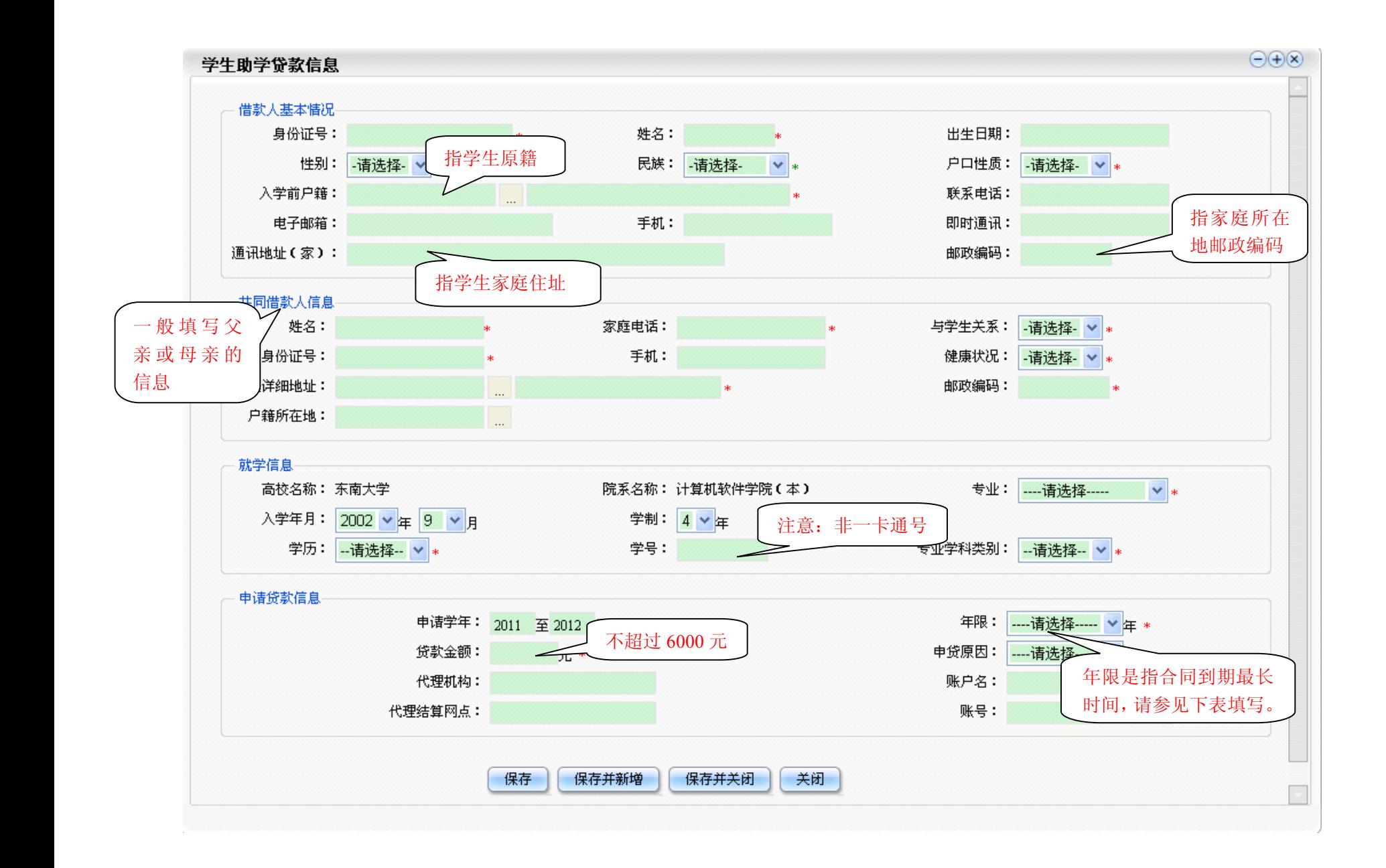

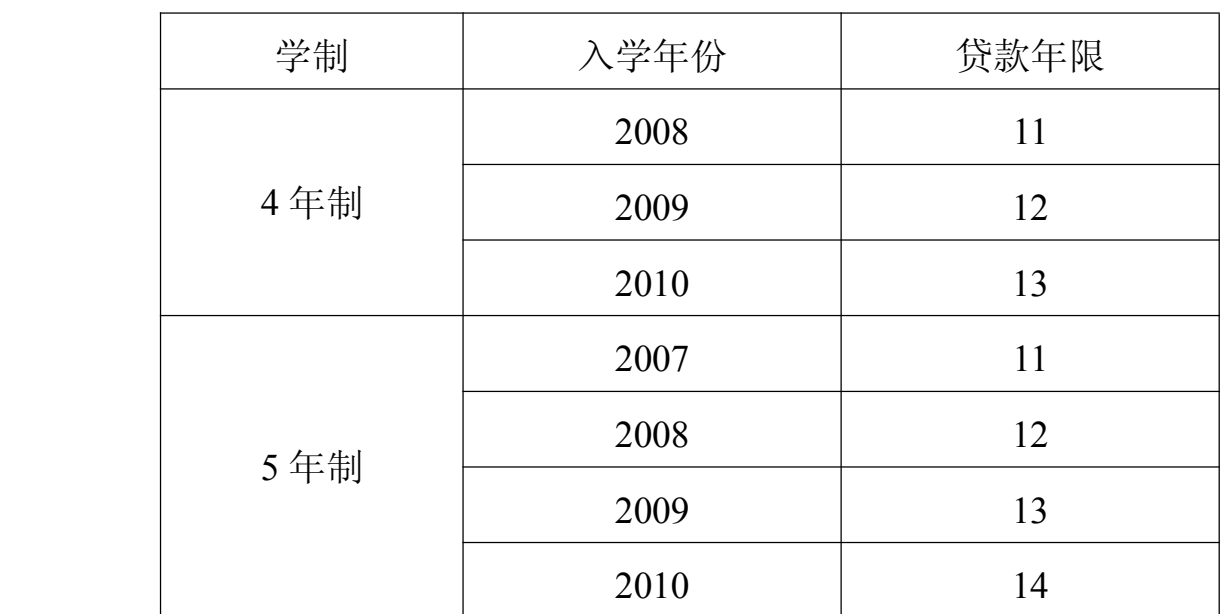

贷款年限对照表

5、在录入所有学生的助学贷款信息后,点击"上报高校审核"按钮提交,完成操作。

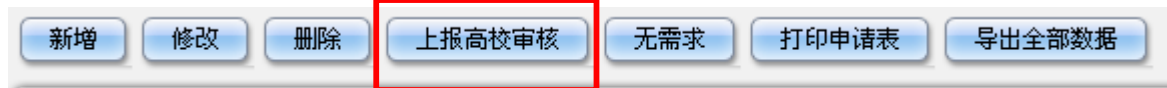